Edition SmartBooks

## Pages, [Keynote](http://www.beck-shop.de/Brede-Radke-Pages-Keynote-Numbers/productview.aspx?product=16686174&utm_source=pdf&utm_medium=clickthru_lp&utm_campaign=pdf_16686174&campaign=pdf/16686174) und Numbers

Die iWork-Apps im Büro und unterwegs nutzen

Bearbeitet von Gabi Brede, Horst-Dieter Radke

überarb. Neuaufl. 2016. Taschenbuch. ca. 360 S. Paperback ISBN 978 3 86490 363 2 Format (B <sup>x</sup> L): 16,5 <sup>x</sup> 24 cm

Weitere Fachgebiete <sup>&</sup>gt; EDV, Informatik <sup>&</sup>gt; Datenbanken, [Informationssicherheit,](http://www.beck-shop.de/trefferliste.aspx?toc=8244) Geschäftssoftware <sup>&</sup>gt; Integrierte [Softwarepakete](http://www.beck-shop.de/trefferliste.aspx?toc=8244)

Zu [Inhaltsverzeichnis](http://www.beck-shop.de/fachbuch/inhaltsverzeichnis/9783864903632_TOC_002.pdf)

schnell und portofrei erhältlich bei

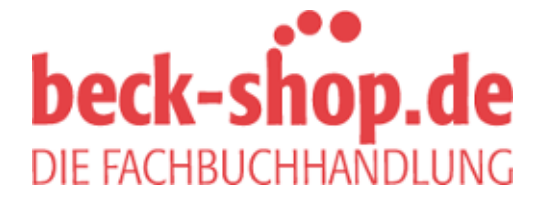

Die Online-Fachbuchhandlung beck-shop.de ist spezialisiert auf Fachbücher, insbesondere Recht, Steuern und Wirtschaft. Im Sortiment finden Sie alle Medien (Bücher, Zeitschriften, CDs, eBooks, etc.) aller Verlage. Ergänzt wird das Programm durch Services wie Neuerscheinungsdienst oder Zusammenstellungen von Büchern zu Sonderpreisen. Der Shop führt mehr als 8 Millionen Produkte.

# **Numbers Tipps und Tricks zur Arbeit mit Tabellen**

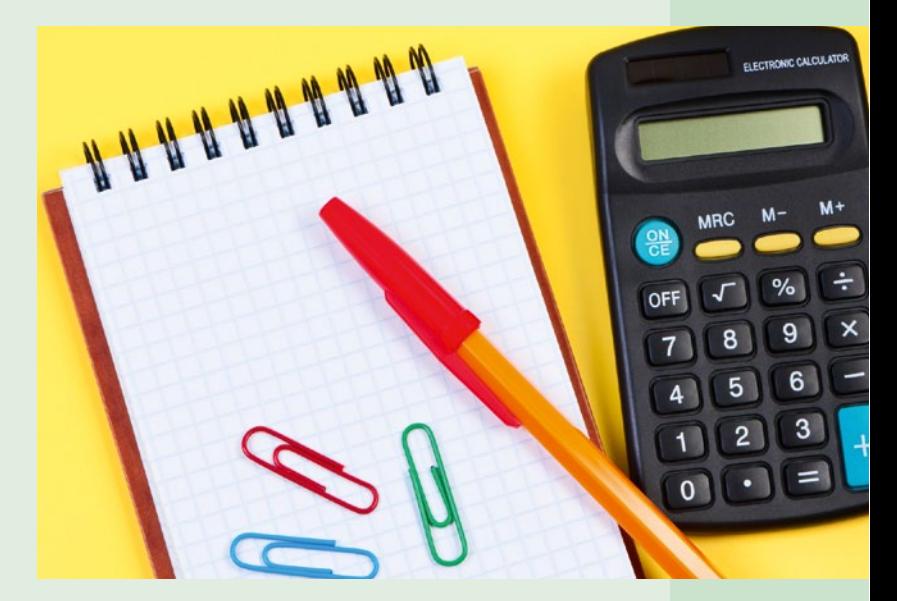

**Kapitel** 

18

Im vorangegangenen Kapitel haben Sie gelernt, Tabellen zu erstellen, diese zu bearbeiten und zu formatieren, Formeln einzugeben und andere Objekte wie Texte und Bilder in ein Numbers-Dokument zu integrieren. Die Grundlagen des Umgangs mit Numbers beherrschen Sie nun. In den folgenden Abschnitten dieses Kapitels lernen Sie noch weitere Details für den Umgang mit Numbers-Tabellen kennen.

## **Tabellen als Ganzes bearbeiten**

Ein Blatt kann mehrere Tabellen enthalten. Jede Tabelle besteht aus Zeilen und Spalten, deren Schnittpunkte die Zellen ergeben, in die die Informationen und Berechnungen eingegeben werden. Bei der Bearbeitung von Tabellen als Ganzes spielen diese Zellen zunächst nur eine nachgelagerte Rolle.

## **Tabellen formatieren und einrichten**

Ist eine Tabelle ausgewählt, zeigen sich Spalten- und Zeilenköpfe sowie die runden Anfasspunkte an den Ecken, mit denen die Tabelle beeinfusst werden kann:

- Verschieben der Tabelle
- **Vergrößern der Tabelle nach rechts (mehr Spalten)**
- <sup>■</sup> Vergrößern der Tabelle nach unten (mehr Zeilen)
- $\Box$   $\Box$  Zoomen der Tabelle

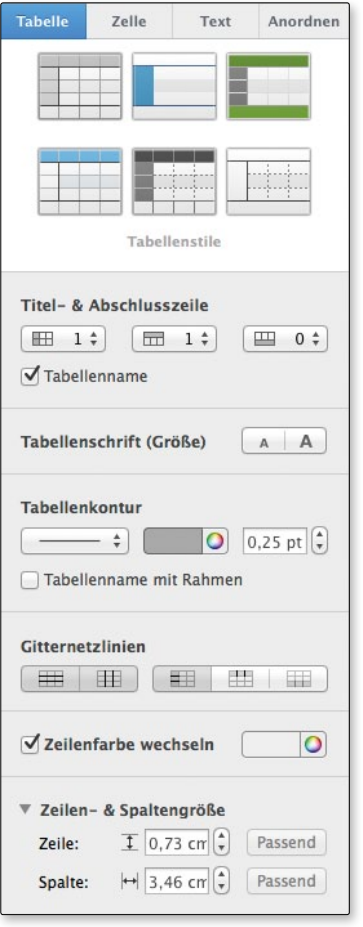

Rechts im Infofenster wird bei einer ausgewählten Tabelle das Register *Tabelle* aktiviert, mit dem die Tabelle beeinfusst werden kann. Mit den Stilen kann ein vorgefertigtes Layout über die gesamte Tabelle gelegt werden. Mit den Optionen darunter lassen sich Titel- und Abschlusszeilen festlegen sowie die Schrifgröße und die Gitternetzlinien, die die Zellen voneinander abgrenzen, anpassen.

*Diese Formatieroptionen wirken sich immer auf die gesamte Tabelle aus.*

#### **Tipp**

Man muss übrigens nicht unbedingt ziehen, wenn man die Tabelle erweitern will. Es genügt, einmal auf den Anfasspunkt für Zeilen- oder Spaltenerweiterung zu klicken, um eine neue Zeile oder Spalte anzufügen.

## **Tabellen gemeinsam bearbeiten**

Halten Sie die  $\hat{\Omega}$ -Taste gedrückt, wenn Sie die Tabellen in einem Layout nacheinander anklicken, so werden alle markiert. Sie können nun Formatierungsoptionen – z.B. Stile – auf die Tabellen anwenden und dabei alle markierten Tabellen gleichzeitig formatieren.

Ziehen Sie eine Tabelle ganz dicht an eine andere heran, so dockt diese dort an. Beide Tabellen zusammen sehen wie eine Tabelle aus, was aber nur optisch so ist. Nach wie vor sind zwei Tabellen im Layout vorhanden, was sehr gut links im Bereich Blätter zu sehen ist.

| $+$                                   |             | Blatt <sub>1</sub> |             |             |                             |   |               |           |  |
|---------------------------------------|-------------|--------------------|-------------|-------------|-----------------------------|---|---------------|-----------|--|
|                                       |             |                    |             |             |                             |   |               |           |  |
|                                       |             |                    |             |             |                             |   |               |           |  |
|                                       |             |                    |             |             |                             |   |               |           |  |
| $\bullet$                             | $\mathsf A$ | $\,$ B             | $\mathbf c$ | $\mathsf D$ | $\mathsf{E}% _{\mathsf{H}}$ | F | $\circled{1}$ | Tabelle 3 |  |
| $\mathbf{1}$                          |             |                    |             |             |                             |   |               |           |  |
| $\begin{array}{c} 2 \\ 3 \end{array}$ |             |                    |             |             |                             |   |               |           |  |
|                                       |             |                    |             |             |                             |   |               |           |  |
| $\overline{4}$                        |             |                    |             |             |                             |   |               |           |  |
| $\sqrt{5}$                            |             |                    |             |             |                             |   |               |           |  |
| $6\overline{6}$                       |             |                    |             |             |                             |   |               |           |  |
| $\overline{7}$                        |             |                    |             |             |                             |   |               |           |  |
| $^{\rm 8}$<br>$\overline{9}$          |             |                    |             |             |                             |   |               |           |  |
| $\frac{1}{10}$                        |             |                    |             |             |                             |   |               |           |  |
| 11                                    |             |                    |             |             |                             |   |               |           |  |
| $\frac{1}{12}$                        |             |                    |             |             |                             |   |               |           |  |
| 13                                    |             |                    |             |             |                             |   |               |           |  |
|                                       |             |                    |             |             |                             |   |               |           |  |
| $\left( =\right)$                     |             |                    |             |             |                             |   | ૂ             |           |  |
|                                       |             |                    |             |             |                             |   |               |           |  |

*Aus zwei Tabellen eine machen – zumindest können Sie es so aussehen lassen.*

## **Arbeiten in den Tabellen**

Was mit den Zellen in den Tabellen gemacht werden kann, wurde im vorangegangenen Kapitel an zwei Beispielen gezeigt. Damit ist aber noch längst nicht alles ausgereizt, was möglich ist.

## **Arbeiten mit der Tastatur**

Eine bereits ausgefüllte Zelle in Numbers wird meistens durch einen Klick mit der Maus in die entsprechende Zelle angewählt. Sie kann dann bearbeitet werden. Doch das ist in der Praxis meist umständlich und bremst den Arbeitsfuss. Besser geht es bei der Arbeit an einer Tabelle, wenn Sie die Zelle mit den Pfeiltasten ansteuern und anschließend mit der Tastenkombination  $Alt - \leftarrow$  in den Bearbeiten-Modus wechseln. Beendet wird dieser Modus mit der Esc-Taste.

## **Tipp**

Im Klappumschlag dieses Buches fnden Sie Übersichten der wichtigsten Tastenkombinationen (nicht nur) für Numbers.

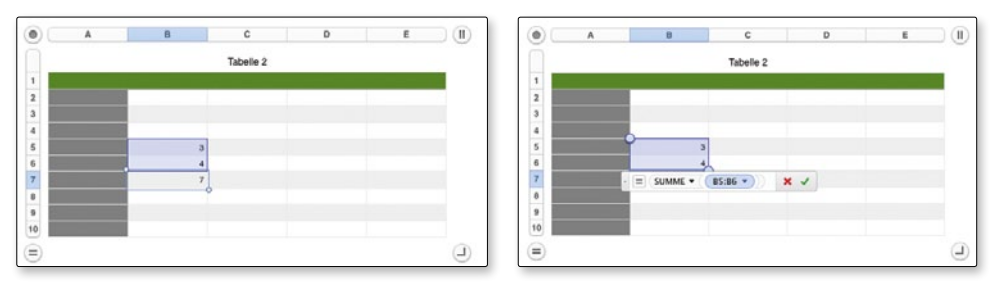

Eine markierte Zelle kann mit Alt – ← in den Bearbeitungsmodus überführt werden.

### **Werte mit der Maus anpassen**

Angenommen, Sie haben Zellen, in denen nur bestimmte Werte eingegeben werden dürfen, sagen wir von 0 bis 300 in 5er-Schritten. Um Fehleingaben zu vermeiden, können Sie entsprechende Vorgaben machen:

- 1. Markieren Sie die Zellen, die die eingeschränkten Werte aufnehmen sollen.
- 2. Aktivieren Sie das Register *Zelle*.
- 3. Stellen Sie bei Datenformat den Listeneintrag *Werteregler* ein.
- 4. Tragen Sie bei *Minimum, Maximum* und *Intervall* die benötigten Werte ein (0, 300, 5).

Neben der Zelle erscheint ein Schalter mit zwei Pfeilen (nach unten und nach oben). Damit können jetzt die Eingaben in die Zellen gemacht werden. Direkteingaben sind zwar noch möglich, aber wenn Sie einen Wert eingeben, der nicht erlaubt ist, rundet Numbers ab. Aus 97 wird 100, aus 310 wird 300, steht bei Intervall 5, wird aus der Direkteingabe 116 eine 115 usw.

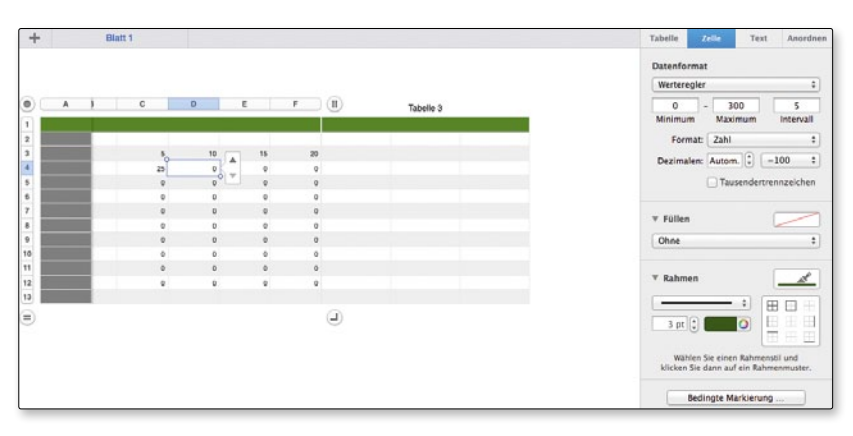

*Jetzt wird die richtige Eingabe zurechtgeklickt …*

Wählen Sie statt Werteregler den Eintrag Schieberegler, erscheint neben der Zelle ein Regler, den Sie mit der Maus nach links und rechts ziehen und so den Zelleintrag festlegen können.

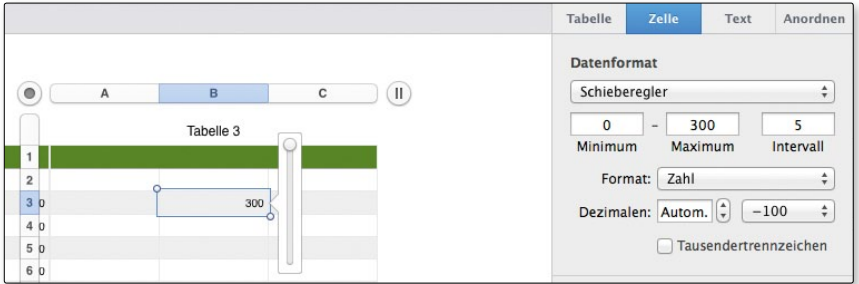

*… oder zurechtgeschoben.*

### **Listen und Reihen erzeugen**

Sie müssen sich nicht die Finger wundtippen, um lange Reihen zu erzeugen. Geübte Excel-Anwender wissen, was ich meine: Sie geben beispielsweise in eine Zelle »Januar« ein, fassen mit dem Mauszeiger in die Mitte des unteren Zellenrandes und ziehen über die nächsten elf Zellen nach unten. Schon präsentiert Ihnen Numbers alle zwölf Monatsnamen. Das funktioniert auch mit Wochentagen, mit Zahlen, Datumswerten usw. Geben Sie zwei Werte ein und markieren diese, so erkennt Numbers das Intervall und setzt die Reihe mit diesem Intervall fort.

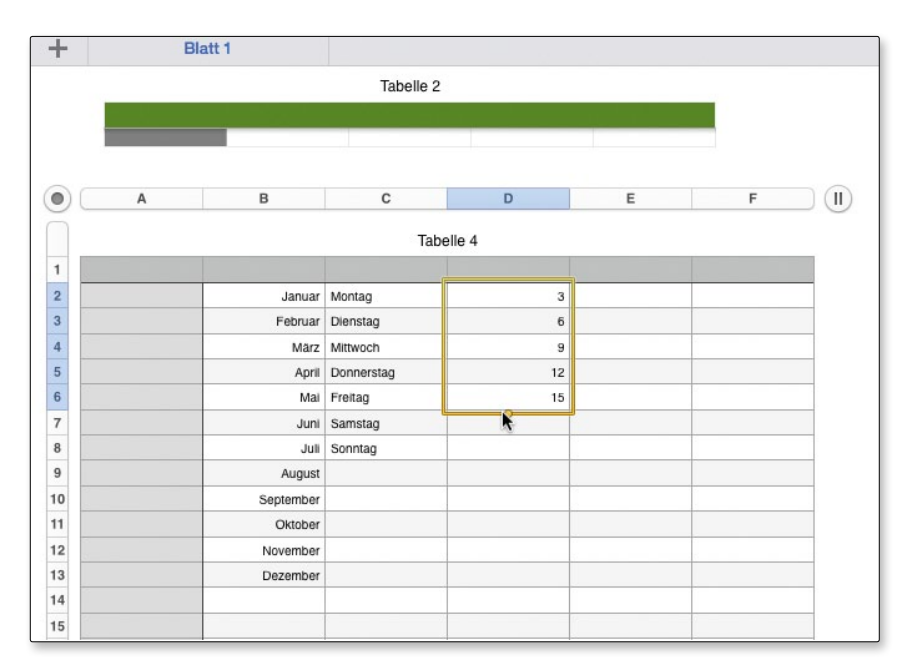

*Reihen werden in Numbers-Tabellen bequem mit der Maus erzeugt.*